#### **INFORMATIKA Pracovní list**

# **EXCEL – KOLÁČOVÝ GRAF**

Spusť aplikaci **Microsoft Excel**. Je umístěna v nabídce **Start – Všechny programy – Microsoft Office**. Soubor ulož do Knihovny-Dokumenty s názvem "Koláčový graf".

#### **1. Vytvoření základní tabulky**

Vytvoř tabulku podle vzoru:

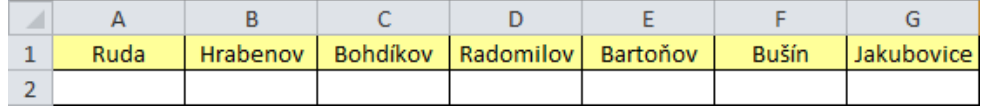

Všechny buňky jsou zarovnány vodorovně i svisle na střed a ohraničeny. Některé jsou pro přehlednost tabulky vybarveny.

#### **2. Doplnění hodnot**

Do buněk **A2–G2** doplň hodnoty, které zjistíte ve své třídě. Pod vedením učitel nebo vybraného žáka zjisti potřebné údaje a zapiš je do tabulky.

#### Příklad vyplněné tabulky:

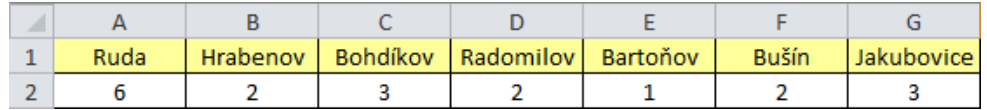

#### **3. Vytvoření grafu**

Označ celé pole buněk **A1–G2**. Na záložce **Vložení** v panelu **Grafy** vyber položku **Výsečový**. Zde vyber z nabídky **Dvojrozměrný výsečový** poslední volbu:

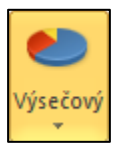

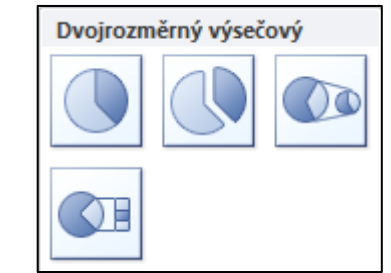

Vzniklý graf přesuň pod tabulku a pomocí ovládacích prvků na rámu uprav jeho velikost.

#### **Nezapomeň soubor uložit!**

# **EXCEL – KOLÁČOVÝ GRAF**

Spusť aplikaci **Microsoft Excel**. Je umístěna v nabídce **Start – Všechny programy – Microsoft Office**. Soubor ulož do Knihovny-Dokumenty s názvem "Koláčový graf".

### **1. Vytvoření základní tabulky**

Vytvoř tabulku podle vzoru:

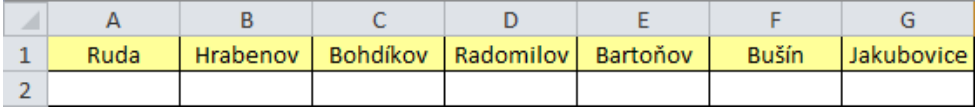

Všechny buňky jsou zarovnány vodorovně i svisle na střed a ohraničeny. Některé jsou pro přehlednost tabulky vybarveny.

#### **2. Doplnění hodnot**

Do buněk **A2–G2** doplň hodnoty, které zjistíte ve své třídě. Pod vedením učitel nebo vybraného žáka zijsti potřebné údaje a zapiš je do tabulky.

Příklad vyplněné tabulky:

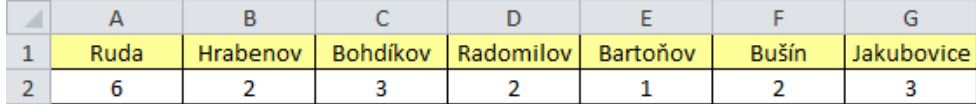

## **3. Vytvoření grafu**

Označ celé pole buněk **A1–G2**. Na záložce **Vložení** v panelu **Grafy** vyber položku **Výsečový**. Zde vyber z nabídky **Dvojrozměrný výsečový** poslední volbu:

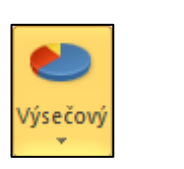

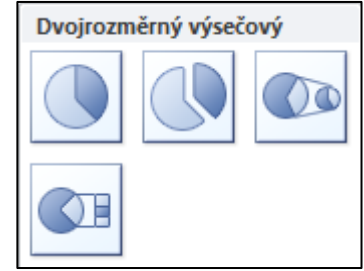

Vzniklý graf přesuň pod tabulku a pomocí ovládacích prvků na rámu uprav jeho velikost.

**Nezapomeň soubor uložit!**